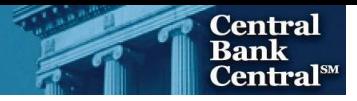

# File Upload User Guide

## FR 2644

Weekly Report of Selected Assets and Liabilities of Domestically Chartered Commercial Banks and U.S. Branches and Agencies of Foreign Banks

Federal Reserve System

STATISTICS FUNCTION April 3, 2024

## **Overview**

The Federal Reserve System's Reporting Central Application provides the ability to submit data upload files generated from spreadsheet files (*e.g.*, Microsoft Excel) via the internet. As a result, reporting institutions that use a spreadsheet to prepare their data will not have to key their data into a web page form. While this feature was provided for reporting institutions using spreadsheets, the file can be created by any other backend system that a reporting institution uses to generate its data.

This document provides the required file format for submitting the data via Reporting Central and shows how a reporting institution can create the file from a spreadsheet for the **FR 2644 – Weekly Report of Selected Assets and Liabilities of Domestically Chartered Commercial Banks and U.S. Branches and Agencies of Foreign Banks**. Formulas were used to pull the data from the spreadsheet worksheets containing the data and format them for transmission to Reporting Central.

Microsoft Excel was used in this example, but the same process can be applied to other spreadsheet software. The method used to create the file is at the discretion of the reporter. This guide assumes that the data already exist in spreadsheet form.

## How to create a text file from a spreadsheet for the FR 2644

The FR 2644 is comprised of a Cover Page, one schedule with several financial and text fields. To minimize issues arising during the creation of the Reporting Central text file, it is strongly recommended reporting institutions follow the process described below.

#### **Field Labels**

The identifying label for both financial and text data is the eight-character MDRM descriptor listed in Appendix A. Reporting Central uses the MDRM to identify individual report items in the file upload.

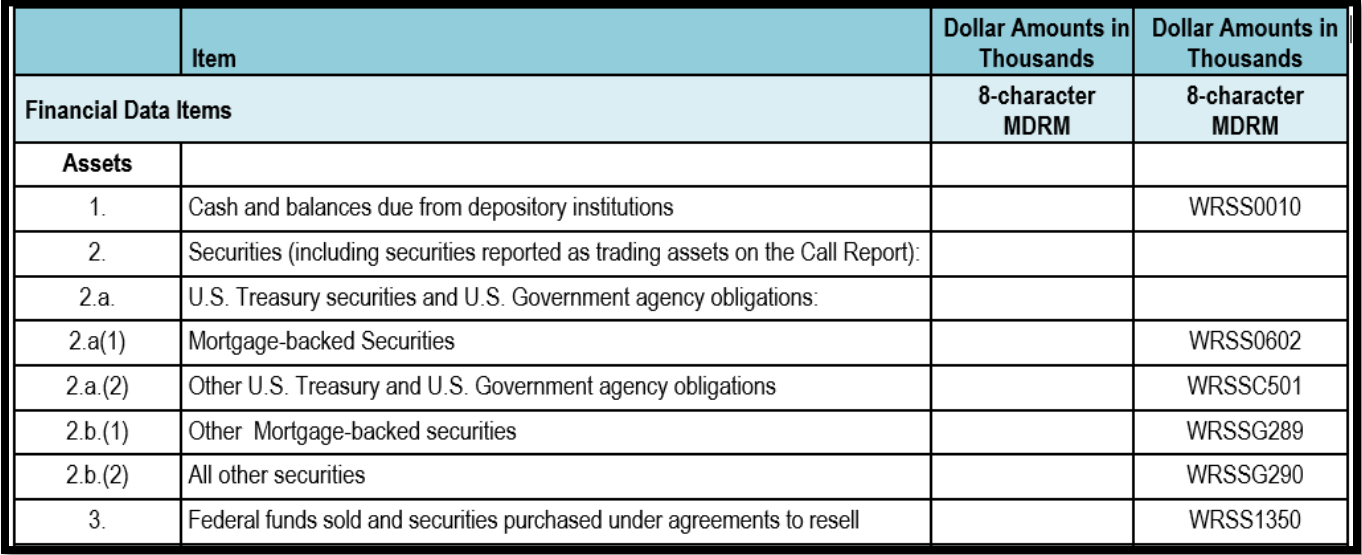

#### **Field Values**

Financial data fields can have either positive, zero, or null values. When you prepare your spreadsheet, this table explains how you enter positive, zero, and null values in the item value cell of the spreadsheet.

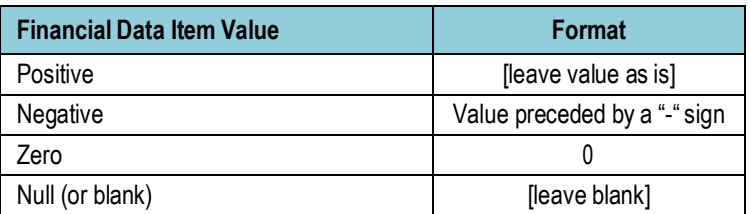

#### **Field Character Limits**

Standard financial data are reported in Thousands and allow entry of up to 14 digits, with no decimal places. FR 2644 has only standard financial data items and text items.

For text items character limits, see Appendix B.

#### Step 1 – Create Data Listing

Since it is presumed that the reporter already has the report data in spreadsheet format, all subsequent steps in this guide are based on using this report data as the source. The first step recommended is to create a sequential listing of all the items containing the item number, the eight-character MDRM, item description, and item value. It is easier to list all of the financial data items first and then the text items after that.

The sequential listing will be referenced to create an additional spreadsheet in the excel workbook, which will be used to generate the upload file through excel formulas. This process will be covered in section ca *Step 2 – Link and Format Data Cells*.

NOTE Adding additional information to this spreadsheet (like item description and item number) can make items easier to identify and help troubleshoot potential problems. However, this information is completely optional.

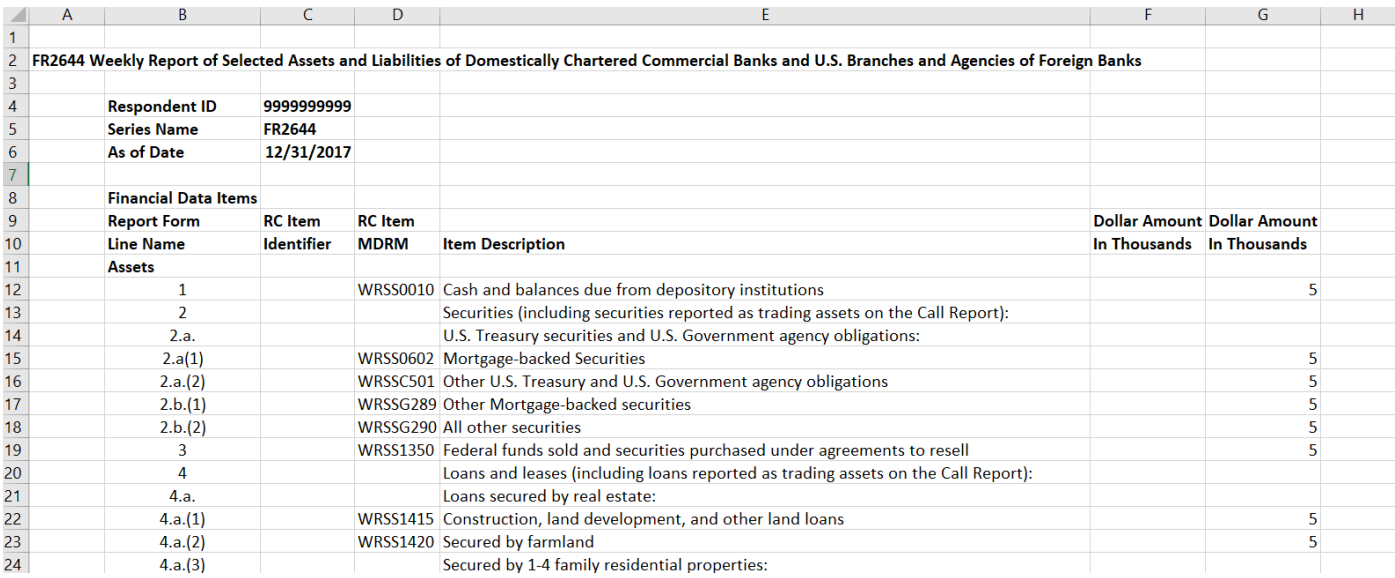

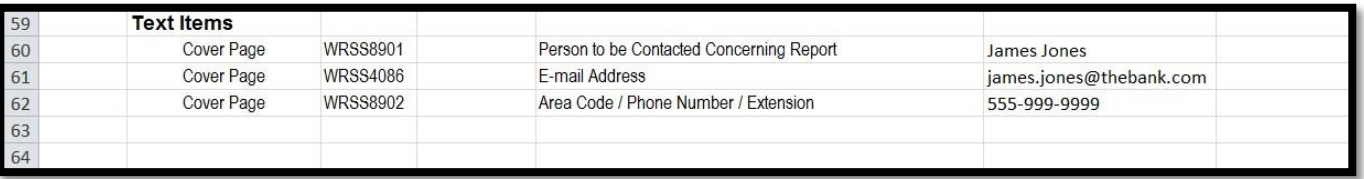

Complete the spreadsheet by listing all of the items in [Appendix](#page-9-0) A.

#### Step 2 – Link and Format Data Cells

Add Sheet 2 to the workbook. Sheet 2 will link, all the financial and text items from the sequential listing you have created by using formulas to aid in the creation of the final text file.

In sheet 2 start at Cell A2. Here you will add in your excel formula that will link to the first MDRM, MDRM value, and add the correct formatting. All MDRMs and their values should be in the first column of the Sheet 2 regardless of their position in the report form.

There are two different types of formatting based on the MDRMs data type: (1).. Financial data items and (2) text.

Data Format for Financial Data Items

- "L" is the separator between data items.
- Eight-character MDRM.
- "+" represents the maximum number of columns on the report form into which financial data can be entered. If a report section contains less number of columns than another section that has the maximum number, each item must contain the maximum number of +'s.
- Financial data is entered after each "+" and includes a "-" (minus sign) if value is negative.

Formatting: "L","MDRM","++","MDRM value" Financial Data Excel formula: "L"&Sheet1!D12&"++"&Sheet1!G12 Translates to: LWRSS0010++4435

NOTE The number of "+" signs between the MDRM and the MDRM value denote number of columns in the section of the report you are entering a value for. A MDRM value for a report section with only 1 column should be "+", two columns "++", and so on.

Data Format for Text Items

- "L" is the separator between data items.
- Eight-character MDRM.
- Text data entry is preceded by two underscores and followed by two underscores.

Formatting: "L","MDRM"," \_","MDRM value"," \_" Text Data Excel formula: ="L"&Sheet1!C61&"\_\_&Sheet1!F61&"\_\_" Translates to: LWRSS8901 John Smith, AVP

Perform the formatting steps described above for each MDRM and MDRM value entered on the report starting at cell A2. Each additional item will go into the following cell in column A (A3, A4, A5…etc.)

Your spreadsheet should look like the text files screenshots found in section *Step 4 - Format the Text File and Add Header Record*.

NOTE Appendix A differentiates between financial items and text items. It is sometimes clear by the MDRM that an item is text, but that may not be the case in every instance. All text items are clearly identified in the Report Form Line Number column with "TEXT". User should use this column to identify text items.

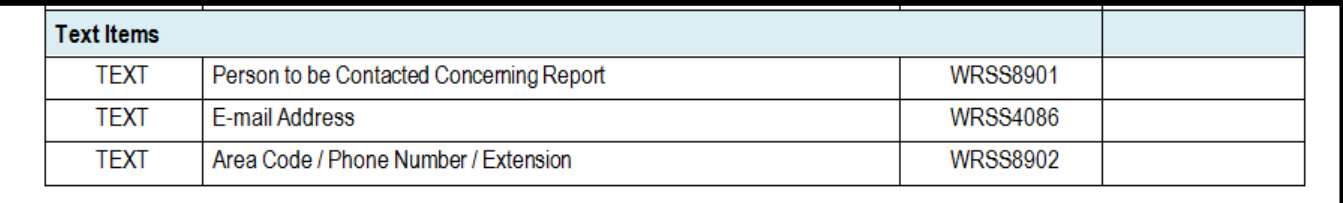

NOTE For null values, which are blank cells in the spreadsheet, the resulting item values will also be blank. For example, the items with null values will look like this:

- For data items: LWRSS3123++ (a space follows the plus sign for null)
- For text items: LWRSS8902 (four underscores)

The above is repeated for all financial data and text items. Once all fields have been linked, the text file can be created.

#### Step 3 – Create the Text File

After saving the file in spreadsheet format, the text file can be created by first navigating to the **File tab**.

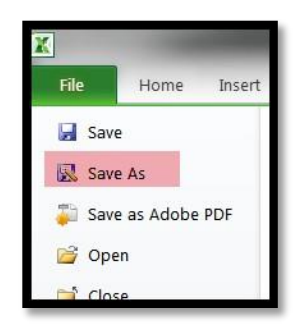

Next select the '**Save As**' option and indicate the file type as '**Text (Tab delimited) (\*.txt)**.'

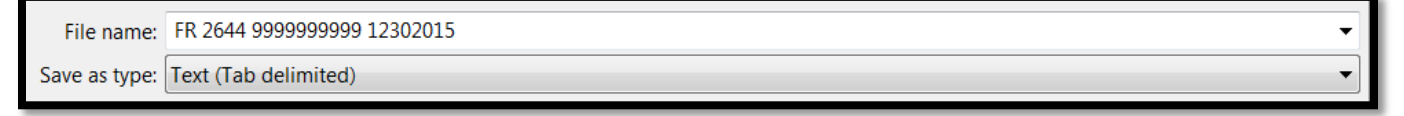

A message will appear indicating that this file selection does not support workbooks with multiple worksheets, select '**OK**.'

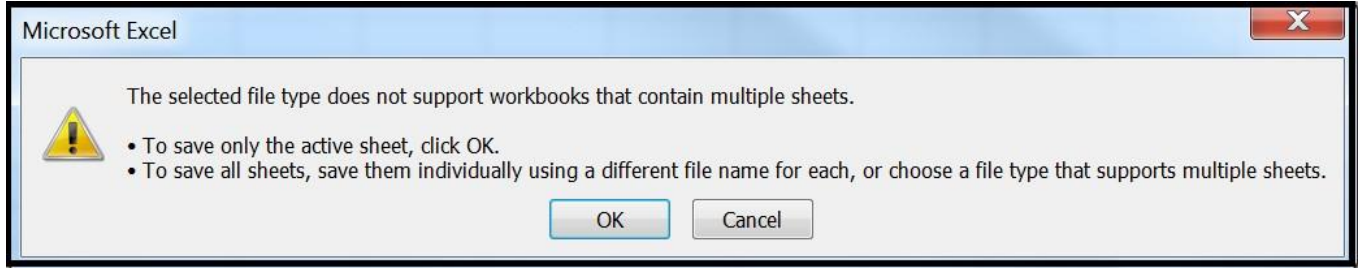

An additional message will be displayed concerning incompatibility features, select '**Yes**.'

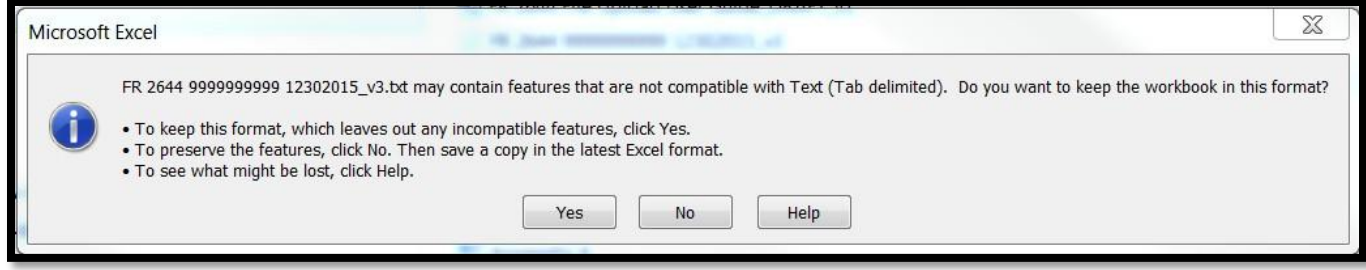

#### Step 4 – Format the Text File and Add Header Record

The text file will have been created and will look like this. If there are quotation marks at the beginning and the end of the file, you will need to remove those before continuing. Also, be sure to remove any blank spaces after each line item in the text file. Blank spaces after each value will be read as a character which will affect your ability to submit the report due to validity edit triggers.

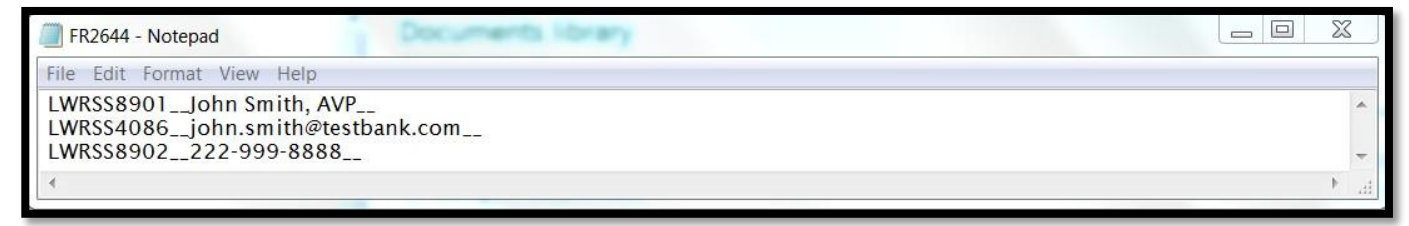

#### **The next step is to add the header record.**

The file header record consists of the following items:

- the first 10 spaces are the RSSD ID with leading zeroes
- the next 10 spaces are the report series ID 'FR2644,' plus four trailing spaces (see picture blow)
- the report as-of date, in MM-DD-YYYY format

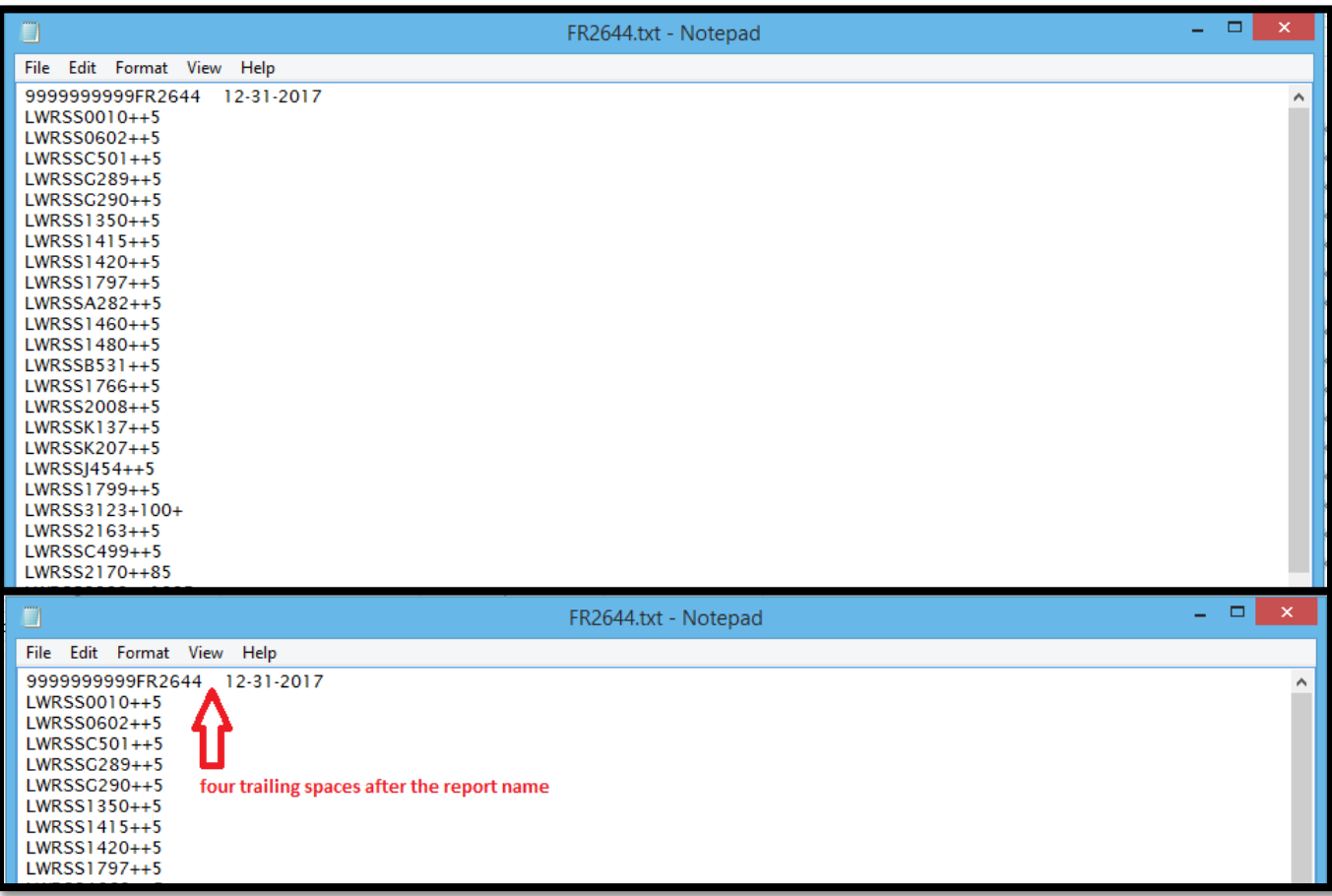

#### Step 5 – Reporting Central Submission

In Reporting Central, select the File Upload tab and then click the '**Browse…**" button. Then, navigate to the stored text file and select the filename so it appears in the 'File:' box. Select "Continue" to upload.

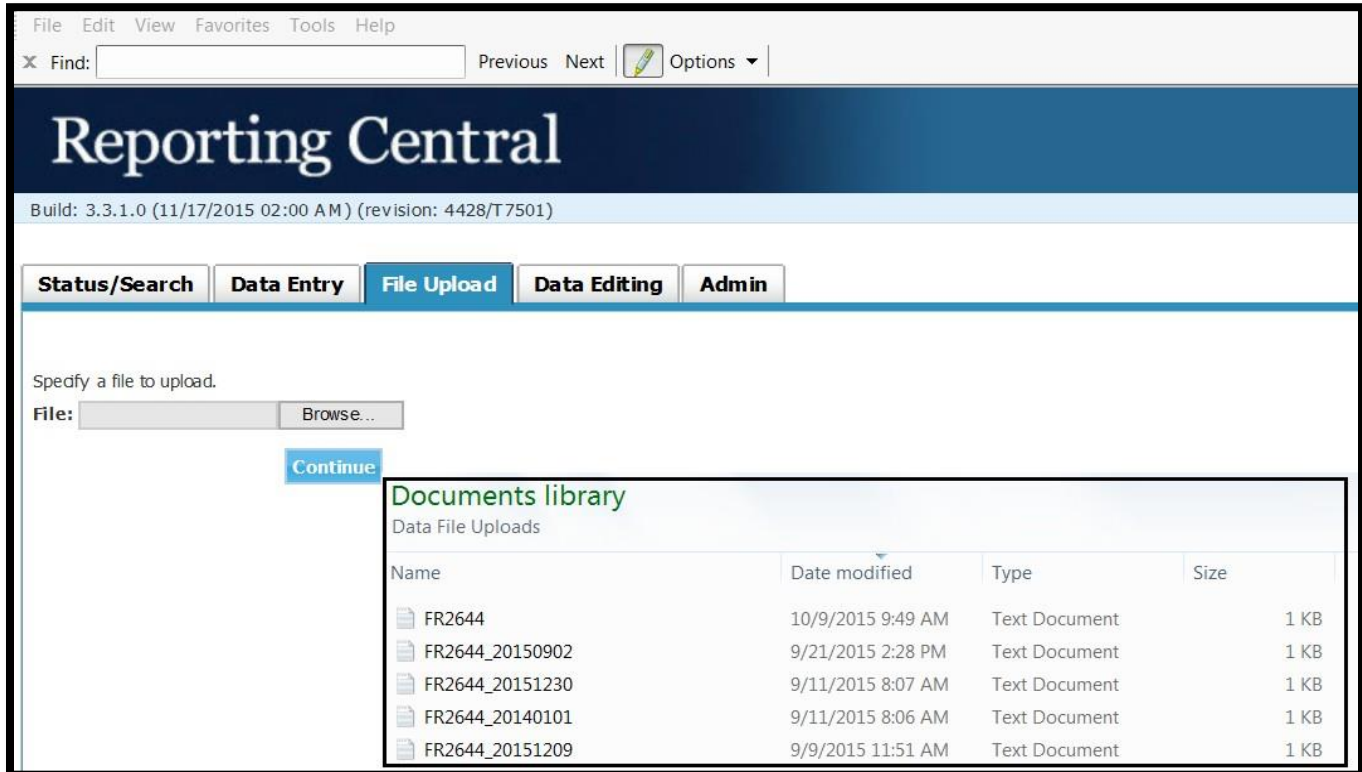

If there are no formatting issues during the file upload the data will load directly into the report screen.

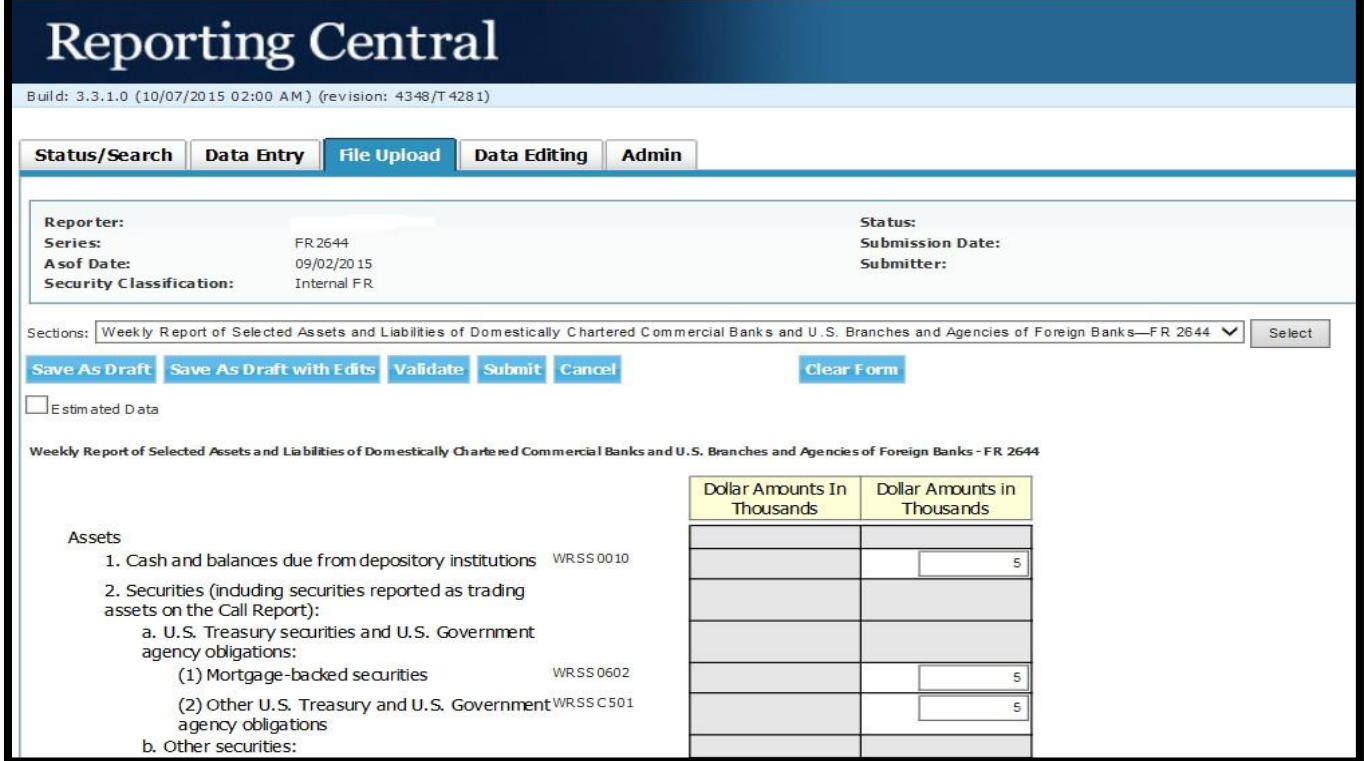

The report data can then be validated and saved. If errors exist in the text file, error messages will appear in the file upload window, which can be used to troubleshoot any formatting issues.

## Appendix A FR 2644 Report Detailed Field Specifications

<span id="page-9-0"></span>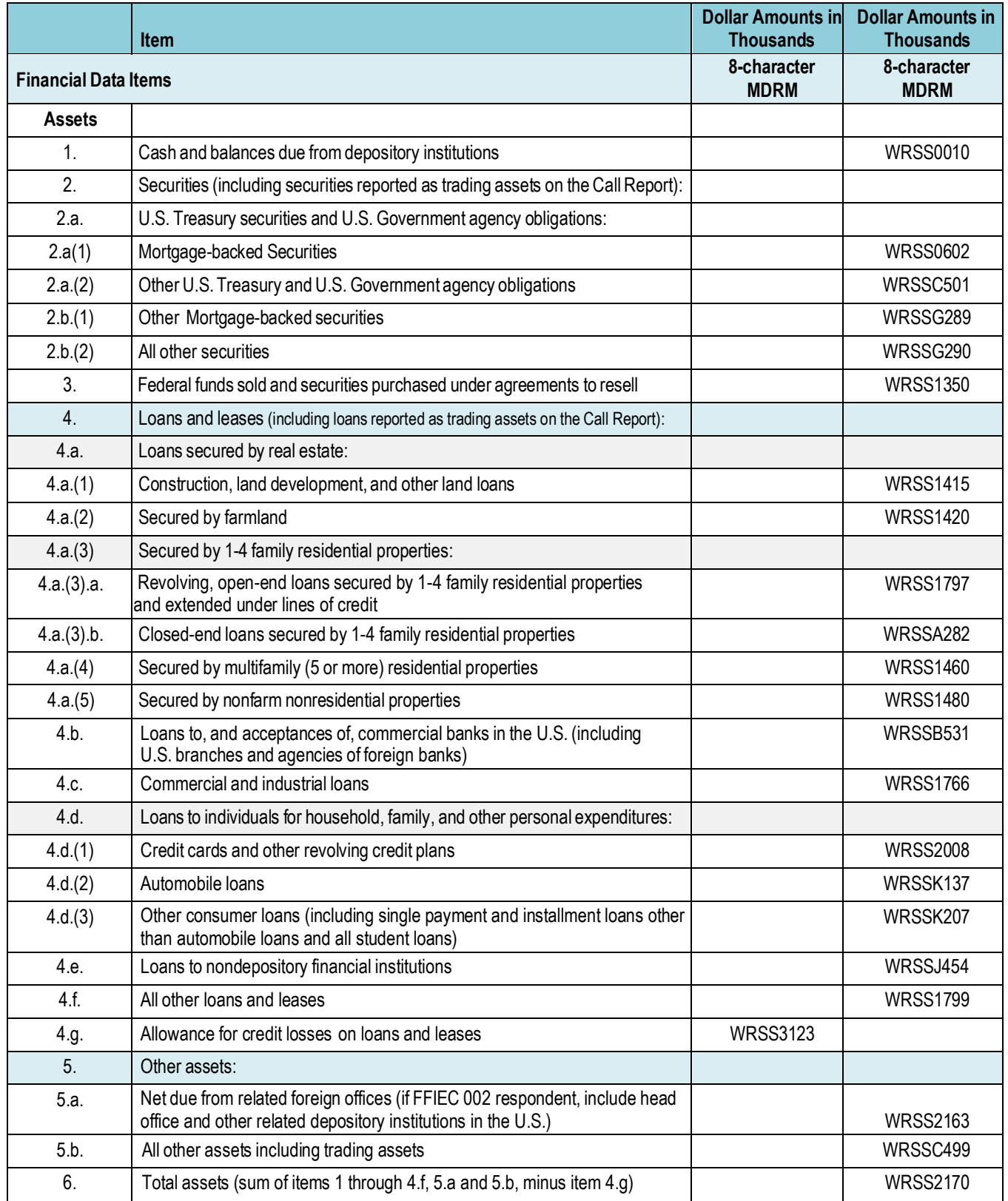

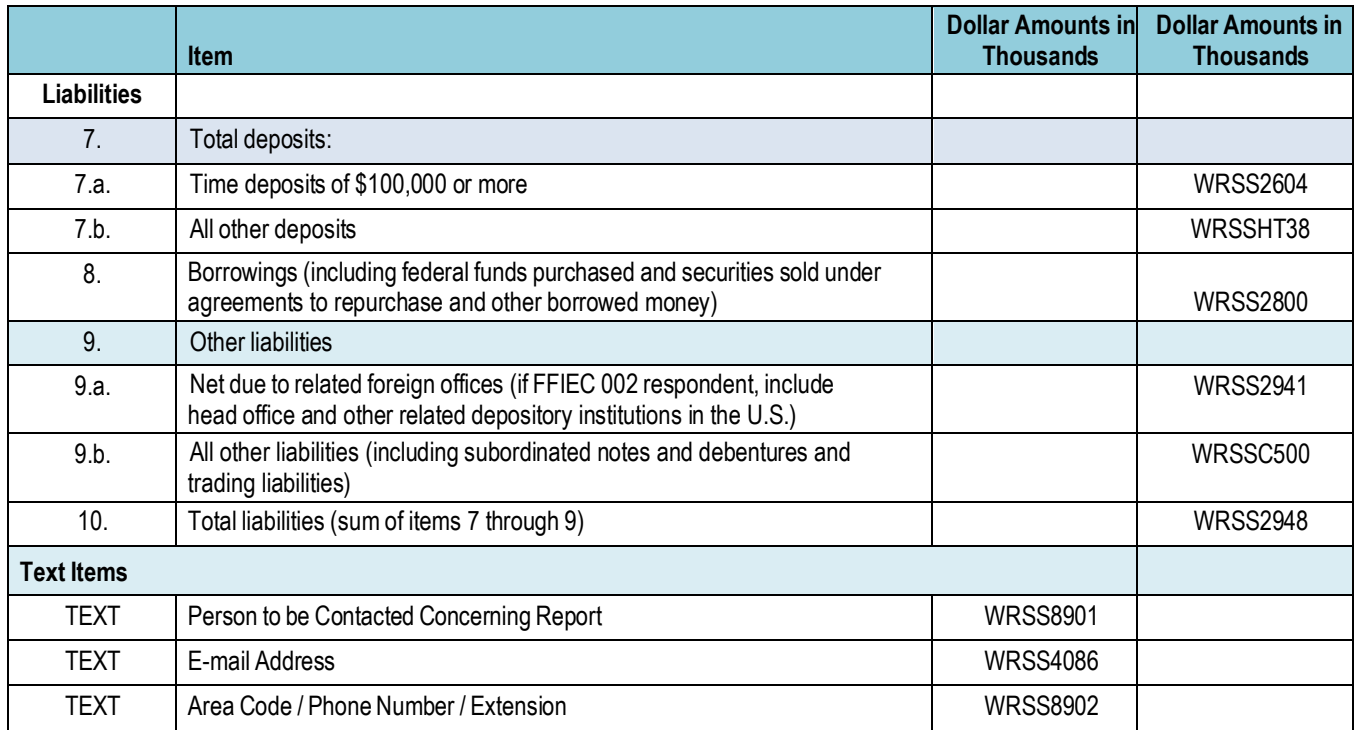

### Appendix B FR 2644 Item Character Limits

#### **Text Item Character Limits**

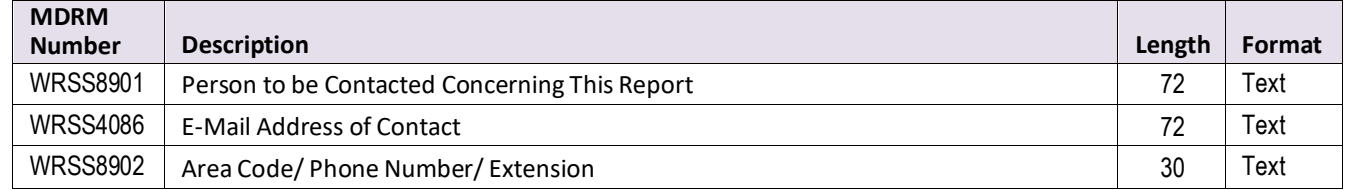

#### Document Revision History

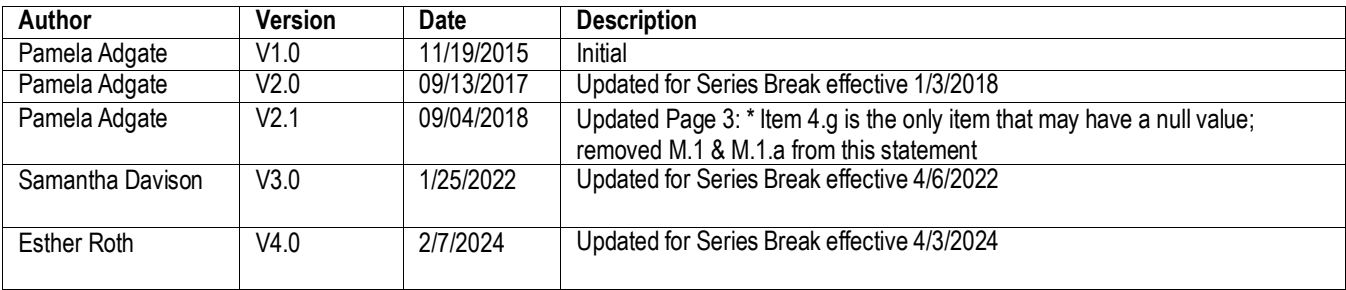